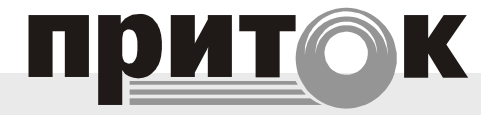

Автоматизированная система охранно-пожарной сигнализации

> **Клавиатура ППКОП-04 ЛИПГ. 468631.045 И1 Инструкция по настройке**

#### СОДЕРЖАНИЕ

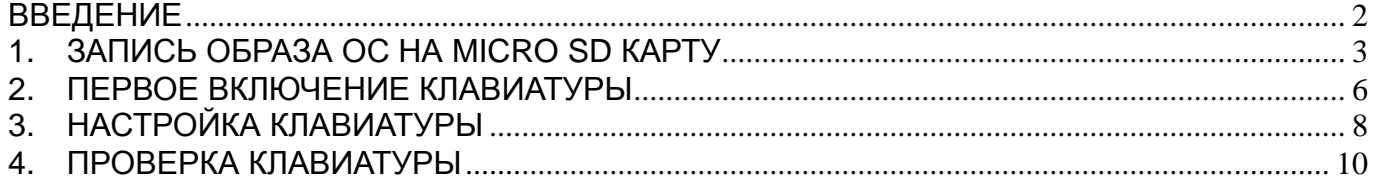

#### <span id="page-1-0"></span>ВВЕДЕНИЕ

Настоящая инструкция устанавливает порядок проведения настройки и проверки клавиатуры ППКОП-04 ЛИПГ. 468631.045 (в дальнейшем по тексту — клавиатура) с версией платы от 233\_05 и начиная с версии ПО 0.17.

Перед настройкой клавиатуры ознакомьтесь с руководством по эксплуатации.

#### **Необходимое оборудование для настройки:**

- персональный компьютер;
- кабель К-106;
- кабель К-148 (переходник);
- адаптер USB RS485 для ПК;
- мультиметр типа M890F:
- осциллограф;
- micro SD карта(с файлом образа ОС и файлом прошивки);
- кабель Ethernet:
- двухсторонний скотч;
- кондуктор для позиционирования дисплея на плату клавиатуры;
- картридер;

#### **Необходимое программное обеспечение для настройки**

- программа **HyperTerminal** для настройки клавиатуры через терминал команд.
- программа **Ktuner** для настройки клавиатуры по сети Ethernet.

 **!Тест 485.bat** – пакетный файл, определяющий порядок запуска программ для тестирования RS485.

**rstest.exe** – программа для тестирования RS485.

# <span id="page-2-0"></span>1. ЗАПИСЬ ОБРАЗА ОС НА MICRO SD КАРТУ

Для записи файла образа ОС на MICRO SD карту выполнить следующее:

ВНИМАНИЕ! Перед записью образа уточнить актуальность версии скрипта и образа (в образе установлены все обновления) у разработчиков.

1. Включить ПК с ОС linux и по запросу ввести пароль 999 для входа в ОС пункт 1 рисунок 1.

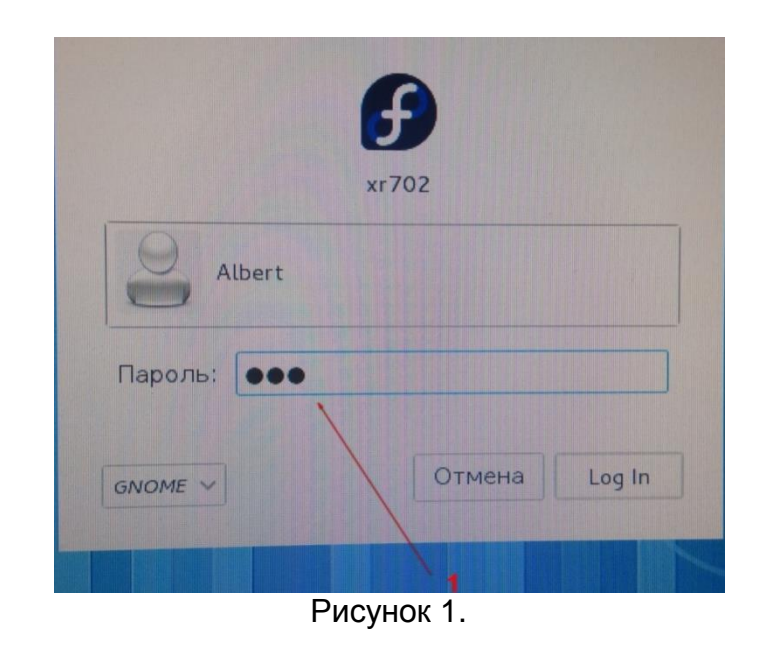

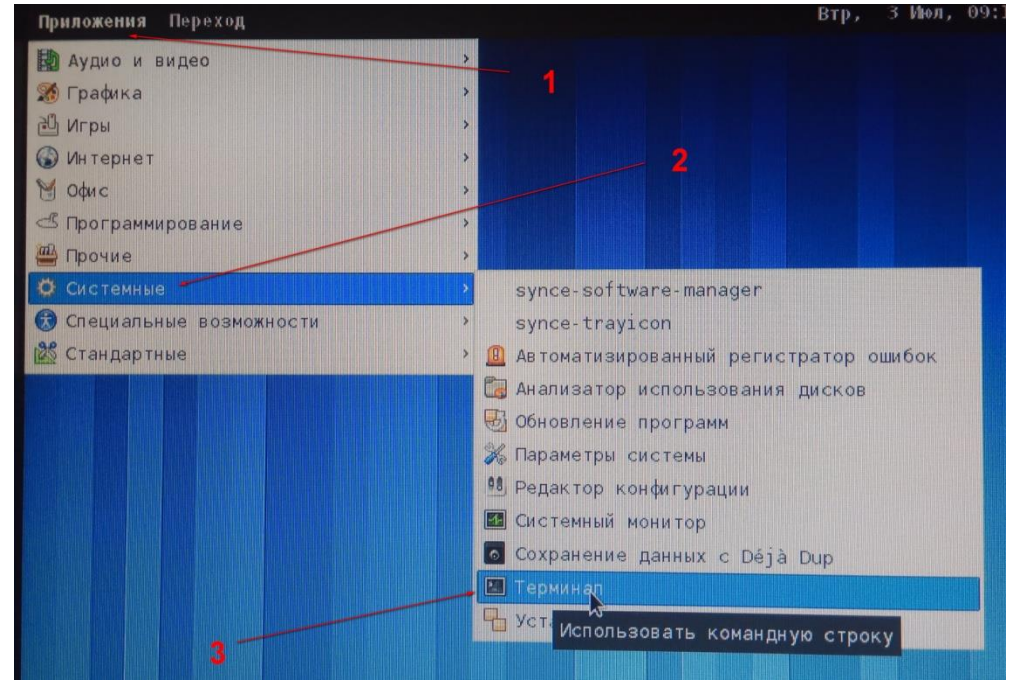

Рисунок 2. Рабочий стол.

2. Запустить терминал, для чего выполнить Приложение - Системные - Терминал, пункты 1 - 3 рисунок 2.

3. Откроется окно консоли рисунок 3.

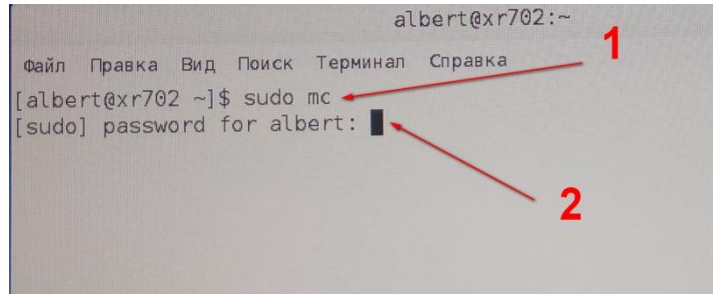

Рисунок 3. Окно консоли.

- 4. Для входа в консольное меню ввести **sudo mc**, пункт 1 рисунок 3.
- 5. Войти в терминал ввести пароль 999, пункт 2 рисунок 3.
- 6. Откроется окно терминала рисунок 4.

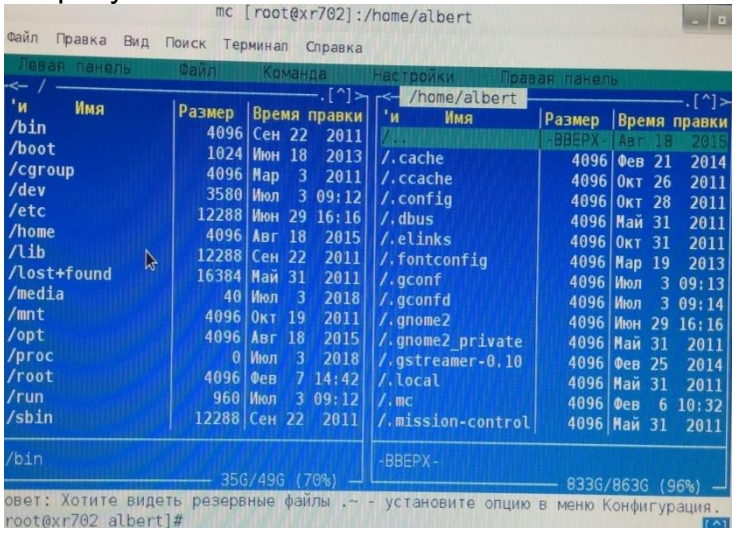

#### Рисунок 4.Окно терминала.

|                                                                                                    |                                                        | [root@xr702]:/<br>mc                                                                                                    |                                                                                                    |                                                                                                    |                                                                                                    | $\begin{array}{c c c c c c} \hline \multicolumn{1}{c }{\textbf{L}} & \multicolumn{1}{c }{\textbf{L}} \\ \hline \multicolumn{1}{c }{\textbf{L}} & \multicolumn{1}{c }{\textbf{L}} \\ \hline \multicolumn{1}{c }{\textbf{L}} & \multicolumn{1}{c }{\textbf{L}} \\ \hline \multicolumn{1}{c }{\textbf{L}} & \multicolumn{1}{c }{\textbf{L}} \\ \hline \multicolumn{1}{c }{\textbf{L}} & \multicolumn{1}{c }{\textbf{L}} \\ \hline \multicolumn{1}{c }{\textbf{L$ |
|----------------------------------------------------------------------------------------------------|--------------------------------------------------------|----------------------------------------------------------------------------------------------------|----------------------------------------------------------------------------------------------------|----------------------------------------------------------------------------------------------------|----------------------------------------------------------------------------------------------------|----------------------------------------------------------------------------------------------------|
| Файл<br>Правка<br>Вид<br>Левая панель<br>~                                                                                                    | Поиск Терминал<br>D <sub>EM</sub>                      | Справка<br>Команда                                                                                                    | <b>Настроики</b><br>$\mathcal{N}$ $\prec$ $\uparrow$ $\uparrow$                                                                                               | Правая панель                                                                                          |                                                                                                    | ,[^]≻                                                                                                    |
| ۰и<br>Имя<br>/bin<br>/boot<br>/cgroup<br>/dev<br>/etc<br>/home<br>/lib<br>/lost+found<br>/media<br>/mnt<br>/opt<br>/proc<br>/root<br>/run<br>/sbin | Размер<br>4096 Map<br>3580 Июл<br>$\mathbf{0}$<br>4096 | Время правки<br>4096 Сен 22 2011<br>2013<br>1024 Июн 18<br>2011<br>3<br>309:12<br>12288 Июн 29<br>16:16<br>2015<br>4096 Авг 18<br>2011<br>12288 Сен 22<br>2011<br>16384 Май 31<br>2018<br>40 Июл<br>3<br>2011<br>4096 0κτ 19<br>2015<br>4096 Авг 18<br>2018<br>3<br>Июл<br>714:42<br>QEB<br>09:12<br>3.<br>960 Июл<br>2011<br>12288 Сен 22 | ÷и<br>Имя<br>/dev<br>/etc<br>/home<br>/lib<br>/lost+found<br>/media<br>/mnt<br>$\sqrt{opt}$<br>$/$ proc<br>/root<br>/ran<br>/sbin<br>/selinux<br>/srv<br>/sys | <b>Размер</b><br>3580 Июл<br>4096 Οκτ<br>$\mathbf{0}$<br>4096<br>12288 Сен<br>$\mathbf{0}$<br>4096 Сен | Время правки<br>12288 Июн 29<br>4096 Авг 18<br>12288 Сен 22<br>16384 Май 31<br>40 Июл<br>-3<br><b>19</b><br>4096 Авг 18<br>Июл<br>3<br>QEB<br>960 Июл<br>3.<br>22<br>Июл<br>3<br>29<br>$0$   Июл<br>3 | 309:12<br>16:16<br>2015<br>2011<br>2011<br>2018<br>2011<br>2015<br>2018<br>14:42<br>09:12<br>2011<br>2018<br>2011<br>2018                                                                                                    |
| /bin                                                                                                    |                                                        | $(70\%)$<br>35G/49G                                                                                                    | /root                                                                                                    |                                                                                                    | 35G/49G                                                                                                    | (70%                                                                                                    |
| овет: Для получения вывода команды в окне просмотра, наберите M-!<br>$r \wedge r$                                                                  |                                                        |                                                                                                    |                                                                                                    |                                                                                                    |                                                                                                    |                                                                                                    |

Рисунок 5.

7. В окне терминала перейти **home/albert/root** и нажать ENTER на клавиатуре ПК пункт 1 рисунок 5.

# ЛИПГ. 468631.045 И1

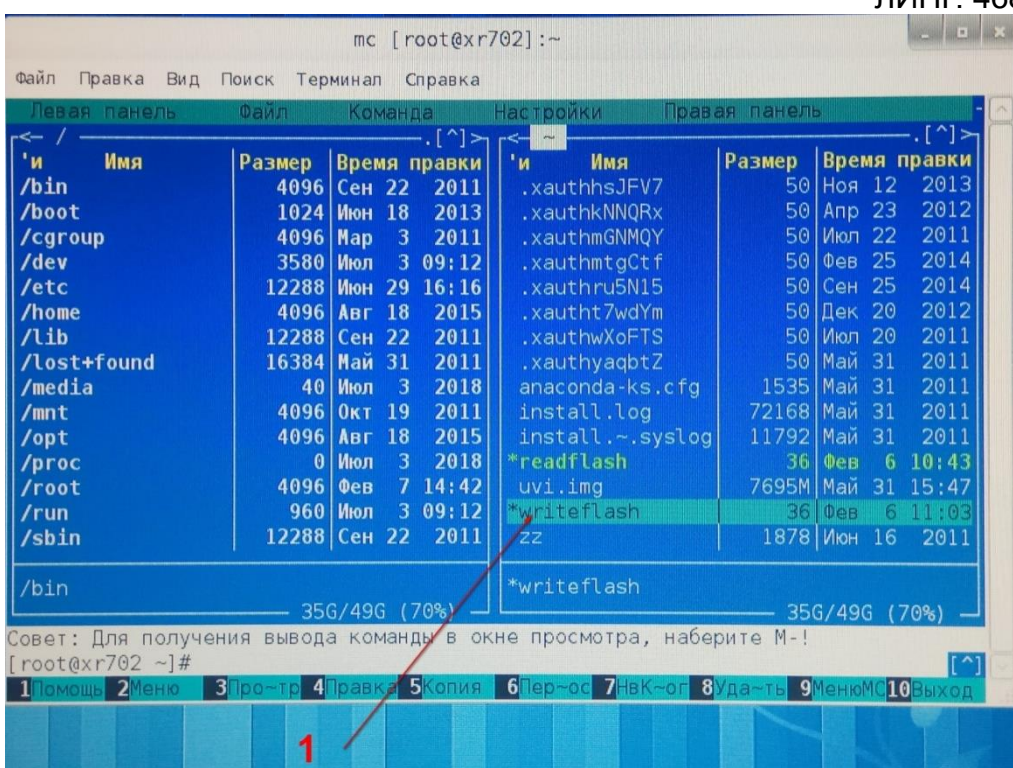

Рисунок 6.

- 8. Найти скрипт **writeflash** пункт 1 рисунок 6.
- 9. Вставить MICRO SD карту в картридер ПК.
- 10. Открыть окно консоли клавишами CTRL + O на клавиатуре ПК.

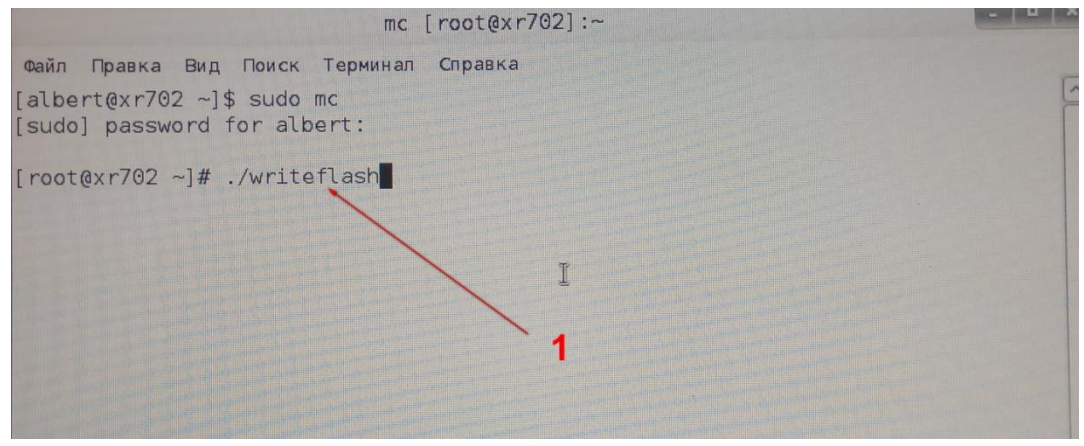

Рисунок 7.

- 11. Запустить скрипт командой **./writeflash** на клавиатуре ПК пункт 1 рисунок 7.
- 12. Образ ОС запишется в течении 10-15 мин.

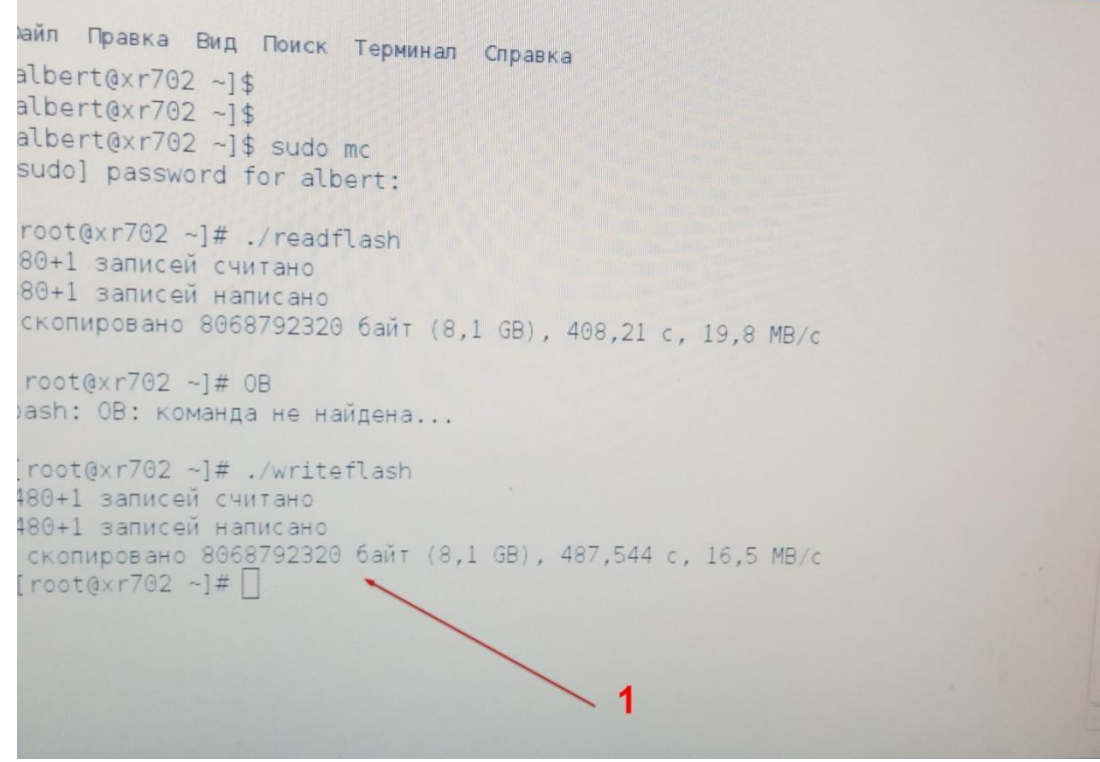

Рисунок 8.

13. Убедиться что появилась строка пункт 1 рисунок 8.

**14. Безопасно извлечь MICRO SD карту из картридера, на рабочем столе нажать правой кнопкой мыши по флешки и безопасно удалить ее.**

15. Записать следующую MICRO SD карту выполнив пункты 9, 11 - 14.

# 2. ПЕРВОЕ ВКЛЮЧЕНИЕ КЛАВИАТУРЫ

Для подготовки клавиатуры к первому включению необходимо:

<span id="page-5-0"></span>1. Визуально убедиться в правильности монтажа и отсутствии внешних дефектов на плате клавиатуры рис. 9

2. Мультиметром прозвонить, что нет короткого замыкания по питанию 3.3В L12 см. рисунок 9.

3. Подать на клавиатуру питание  $12 + 0.2$  В.

4. Измерить напряжения в контрольных точках L12-3.3В, L11-1.2В, L13-1.8В, C98- 4.7В, C8-10.5В см. рисунок 9.

5. Установить в держатель SD CARD заранее подготовленную MICRO SD карту на 8 гигабайт с файлом прошивки.

6. Подключить к клавиатуре кабель Ethernet подключенный к общей сети через клеммные колодки (RX+, RX-, TX+, TX-).

7. Выключить питание клавиатуры.

# ЛИПГ. 468631.045 И1

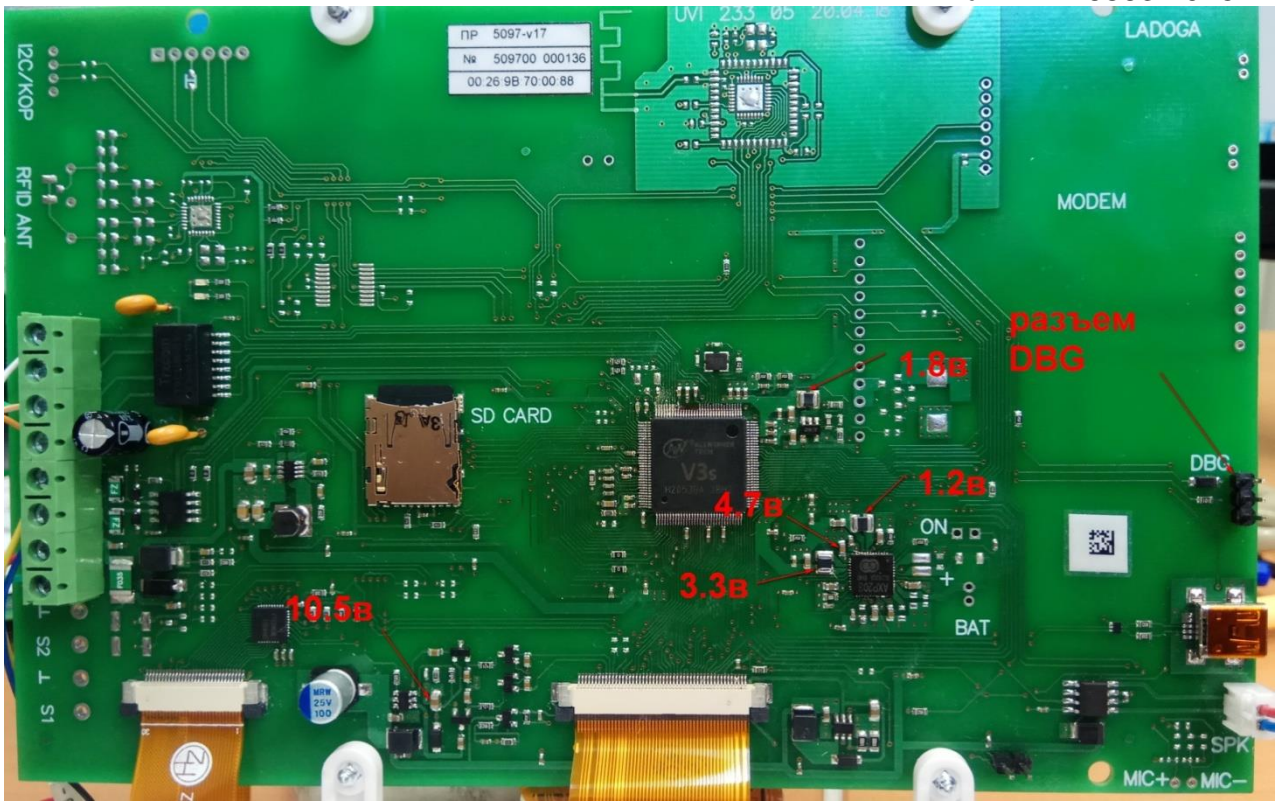

Рисунок 9. Контрольные точки на плате.

<span id="page-7-0"></span>3. НАСТРОЙКА КЛАВИАТУРЫ

Настройка программного обеспечения для программирования клавиатуры:

• Подсоединить кабель К-106 с переходником К-148 к свободному USB-порту компьютера и установить драйвера, если кабель подключается впервые;

Запустить на компьютере программу HyperTerminal предварительно указав в настройках программы правильный номер СОМ порта, скорость (бит/с) "115200", бит данных "8", четность "НЕТ", стоповые биты "1", управление потоком "НЕТ"

• Не приклеивая временно подключить дисплей и тачскрин к клавиатуре.

• Подключить кабель К-106 с переходником К-148 к разъему DBG на клавиатуре и включить питание.

• В окне программы HyperTerminal убедиться что загрузчик программы с флеш карты стартовал и произошла загрузка.

• Убедиться что появилась строка.

udhcpc: started. v1.26.2 udhcpc: sending discover set input trh: 1 Open framebuffer... info: 800 x 480, 32 bpp load xbus.bin update mac mac load ok sound init too short/home/uvi/lib/sound/button-22 way  $contrast=70$ 

• На дисплее клавиатуры должна загрузиться таблица "Инициализация системы" с указанием IP адреса пункт 1 и MAC адреса пункт 2 рисунок 10.

| $init$ system |                                                                                      |  |
|---------------|--------------------------------------------------------------------------------------|--|
| start network |                                                                                      |  |
| eth0          | Link encap:Ethernet HWaddr 00:26:9B:70:00:88                                         |  |
|               |                                                                                      |  |
|               | UP BROADCAST RUNNING MULTICAST MTU:1500 Metric:1                                     |  |
|               | RX packets:67 errors:0 dropped:0 overruns:0 frame:0                                  |  |
|               | TX packets:3 errors:0 dropped:0 overruns:0 carrier:0<br>collisions:0 txqueuelen:1000 |  |
|               | RX bytes:5041 (4.9 KiB) TX bytes:1026 (1.0 KiB)                                      |  |
|               | Interrupt:38 Base address:0xd000                                                     |  |
|               |                                                                                      |  |
| lo            | Link encap: Local Loopback                                                           |  |
|               | inet addr:127.0.0.1 Mask:255.0.0.0                                                   |  |
|               | UP LOOPBACK RUNNING MTU:65536 Metric:1                                               |  |
|               | RX packets:0 errors:0 dropped:0 overruns:0 frame:0                                   |  |
|               | TX packets:0 errors:0 dropped:0 overruns:0 carrier:0                                 |  |
|               | collisions:0 txqueuelen:1000                                                         |  |
|               | RX bytes: $0$ $(0.0 B)$ TX bytes: $0$ $(0.0 B)$                                      |  |
|               |                                                                                      |  |
|               |                                                                                      |  |
|               |                                                                                      |  |

Рисунок 10. Сетевые параметры клавиатуры.

Если загрузка произошла удачно перейти к настройкам самой клавиатуры.

#### Запустить программу Ktuner.

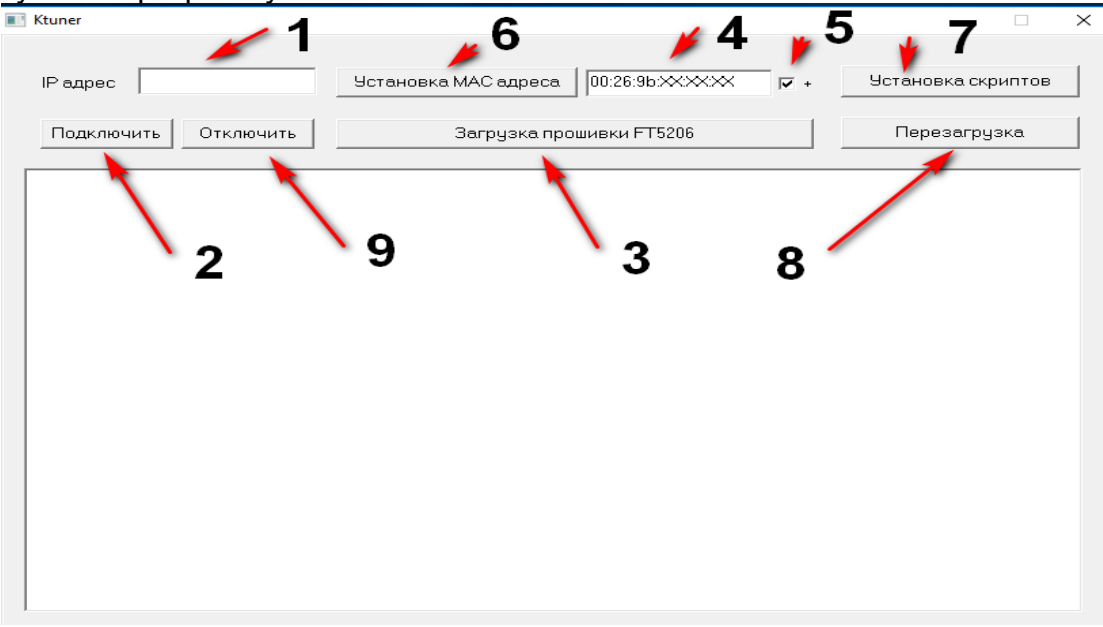

Рисунок 11. Интерфейс программы KTUNER.

• В поле под пунктом 1 рисунка 11 указать IP адрес клавиатуры, такой как указан рисунок 10 пункт 1.

• Нажать кнопку "Подключить" рисунок 11 пункт 2.

 Обновить драйвер тачскрина, нажать кнопку "Загрузка прошивки FT5206" пункт 3 рисунок 11.

Дождаться загрузки драйвера и убедиться что появилась строка

# [FTS] store CLB result OK.

 Записать MAC адрес клавиатуры в поле под пунктом 4 рисунок 11 в формате (00:26:9b:XX:XX:XX, где XX:XX:XX - MAC адрес клавиатуры на шине расширения) указанный на шильдике клавиатуры.

 При установке галочки под пунктом 5, после нажатия кнопки "Установка MAC адреса" пункт 6 рисунок 11, MAC адрес будет инкрементирован автоматически.

 При успешной установке MAC адреса, появится строка в окне программы KTUNER.

#### # at /home/uvi/mac

# XX:XX:XX - MAC адрес клавиатуры на шине расширения

 Нажать кнопку "Установка скриптов" пункт 7 рисунок 11 при успешной установке скриптов появится строка в окне программы KTUNER.

# #cp /root/rx1 /root/rx

- Нажать кнопку "Перезагрузка" пункт 8 рисунок 11.
- Нажать кнопку "Отключить" пункт 9 рисунок 11.
- После перезагрузки произойдет запуск рабочей прошивки.

#### <span id="page-9-0"></span>4. ПРОВЕРКА КЛАВИАТУРЫ

Полная проверка работоспособности:

1. Временно подключить дисплей и тачскрин к соответствующим разъемам на клавиатуре.

2. Проверка тачскрина:

Переходя по вкладкам меню клавиатуры, смотреть, как отрабатывается нажатие кнопок. При отсутствии срабатывания кнопок тачскрин отбраковывать.

3. Проверка МАС адреса:

Нажать на квадратик в верхнем правом углу клавиатуры и выбрать вкладку "Управление". Откроется окно "Сведения о системе". В самой нижней строке будет МАС адрес на шине расширения XX:XX:XX, где XX:XX:XX - тас-адрес клавиатуры.

4. Проверка работы 485 интерфейса:

• Подсоединить преобразователь USB-RS485 к свободному USB-порту компьютера и установить драйвера, если кабель подключается впервые;

• в текстовой файл rs scan.ini внести номер COM-порта преобразователя USB-RS485 в строку

# **COM: XX 19200**

• запустить программу «!Тест 485.bat», по наличию ответов от клавиатуры определить исправность интерфейса RS485.

• - определить записанный в клавиатуру МАС-адрес, для этого:

• в окне с программой «!Тест 485.bat» найти строку с ответом клавиатуры «R<- ff e1 ff ff ff ff b 17 0 8 C 2 XX XX XX 50 97 12 fb 1e ff ff», где XX XX XX - тас-адрес клавиатуры, записанный в обратном порядке. 50 97 - код и модификация клавиатуры.

- Сравнить МАС адрес из строки ответа с записанным в клавиатуру.
- 5. Выключить клавиатуру.
- 6. Установка дисплея:
- Взять кондуктор и установить его в отверстия на плате как показано на рисунке 12.

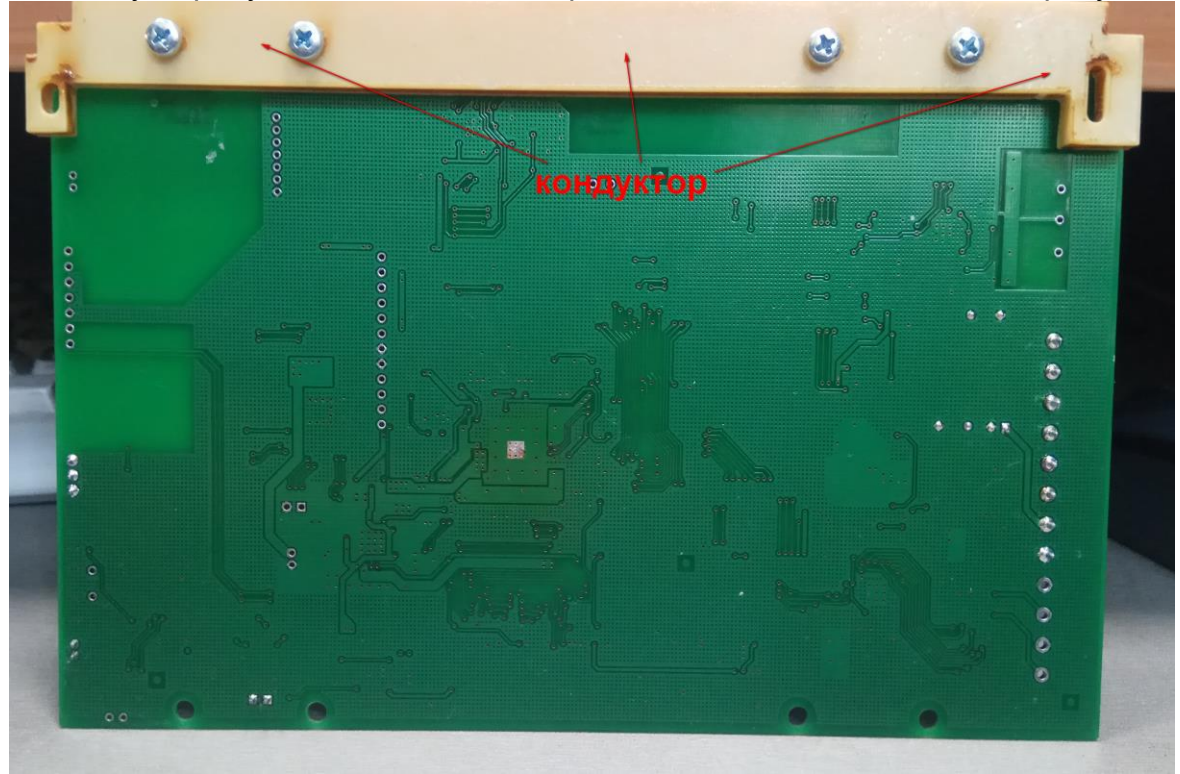

Рисунок 12. Кондуктор для установки дисплея на плату.

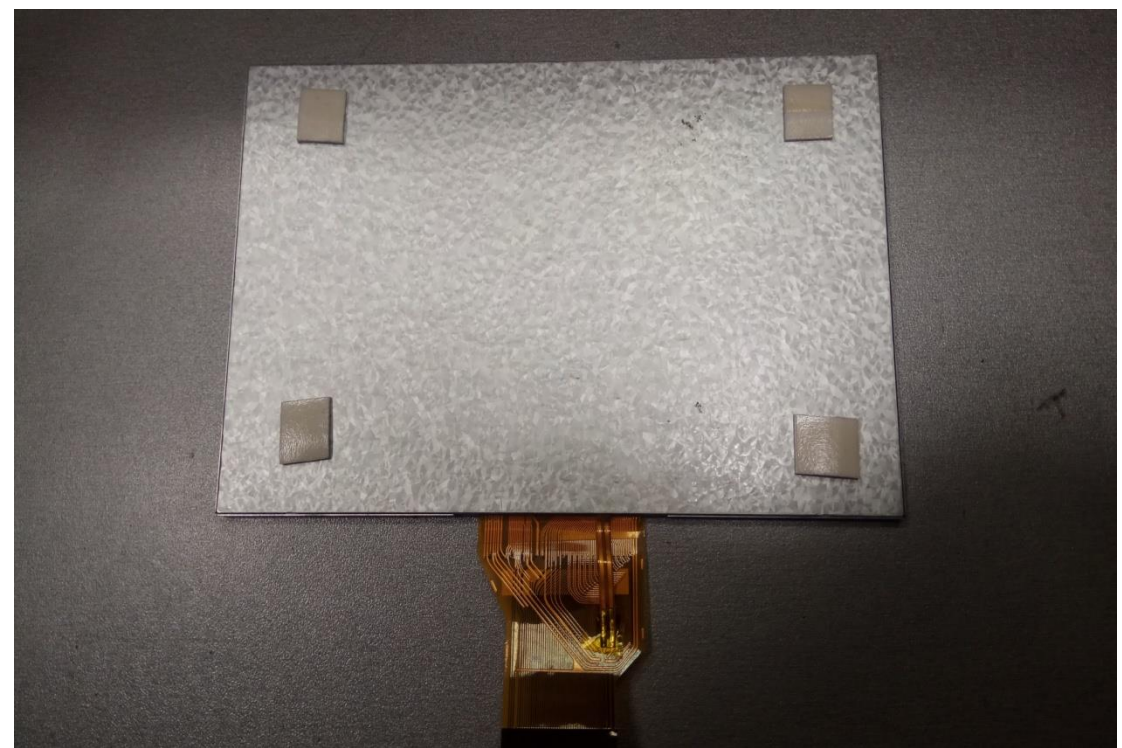

Взять дисплей и наклеить скотч с обратной стороны дисплея см. рисунок 13.  $\bullet$ 

Рисунок 13.

Приклеить дисплей на плату см. рисунок 14.  $\bullet$ 

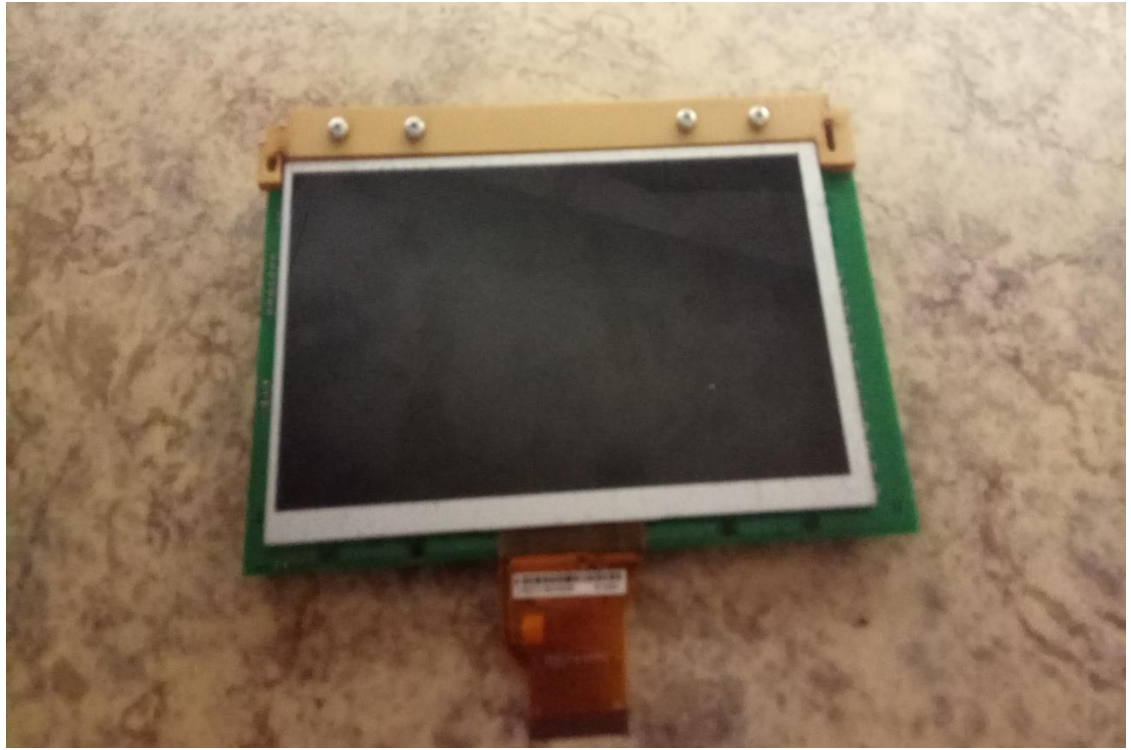

Рисунок 14.

- Кондуктор из платы извлечь.
- Подать питание на клавиатуру, убедиться что дисплей работает.
- Выключить питание клавиатуры.
- 6. Установка тачскрина на дисплей:

 Обезжирить спиртом место установки тачскрина на дисплей (металлическую рамку).

Снять защитную пленку с дисплея.

 Снять защитную пленку с тачскрина, **только со стороны установки тачскрина на дисплей**.

 Удалить с клеящейся стороны тачскрина бумагу и приклеить тачскрин на дисплей см. рисунки 15, 16.

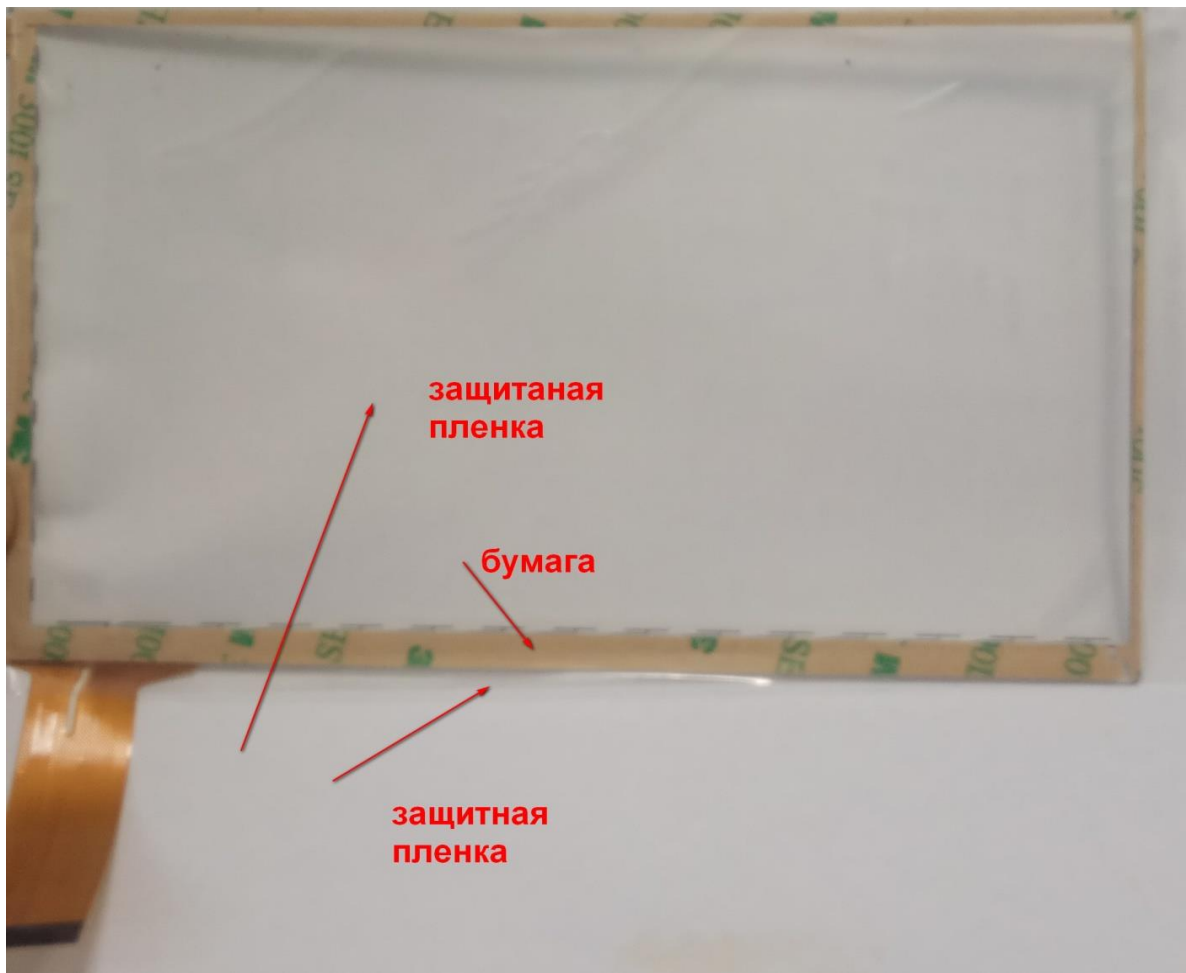

Рисунок 15.

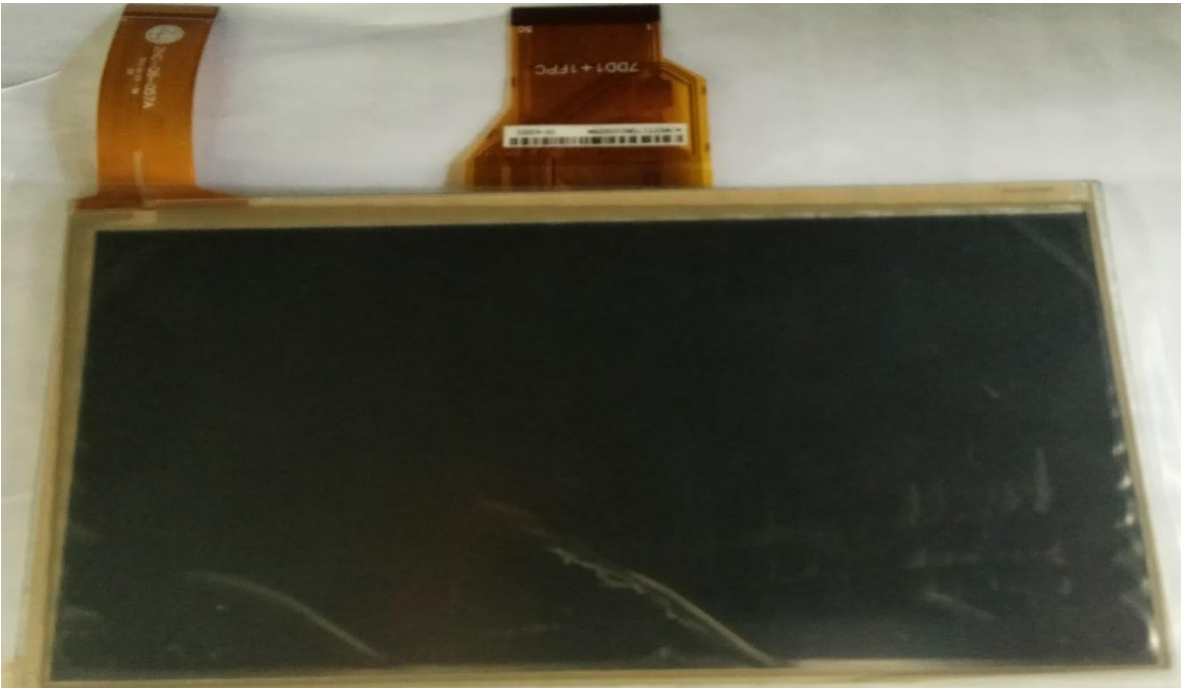

Рисунок 16

7. Подключить дисплей и тачскрин к соответствующим разъемам на плату клавиатуры.

8. Установить клавиатуру в корпус.

9. Подключить динамик к разъему SPK на плате клавиатуры.

10. Включить питание клавиатуры и проверить работу тачскрина, дисплея и динамика. Пройтись по меню клавиатуры, понажимать кнопки, послушать сработку динамика.

11. Наклеить шильдики на клавиатуру согласно конструкторской документации.

#### **Адрес предприятия-изготовителя:**

Россия, 664007, г. Иркутск, пер. Волконского, дом 2, ООО Охранное бюро «СОКРАТ» Тел/факс: (395-2)20-66-61, 20-66-62, 20-66-63, 20-64-77 E-mail: sokrat@sokrat.ru [http://www.sokrat.ru](http://www.sokrat.ru/)

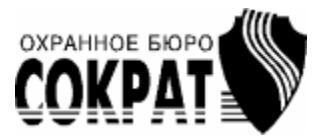

Код 5097 ред 00 IN 9319